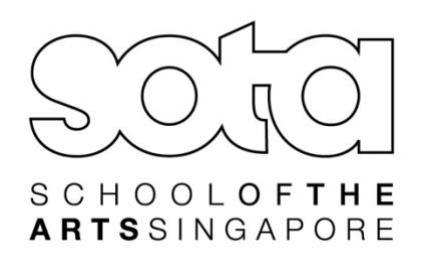

# **TA Portal** Applicant's User Guide 2024

**This guide is a sample of an applicant applying via the DSA-Sec category for Dance and Music (Performance).** 

## **Step 1: Sign Up for an Account**

1

 $\overline{2}$ 

3

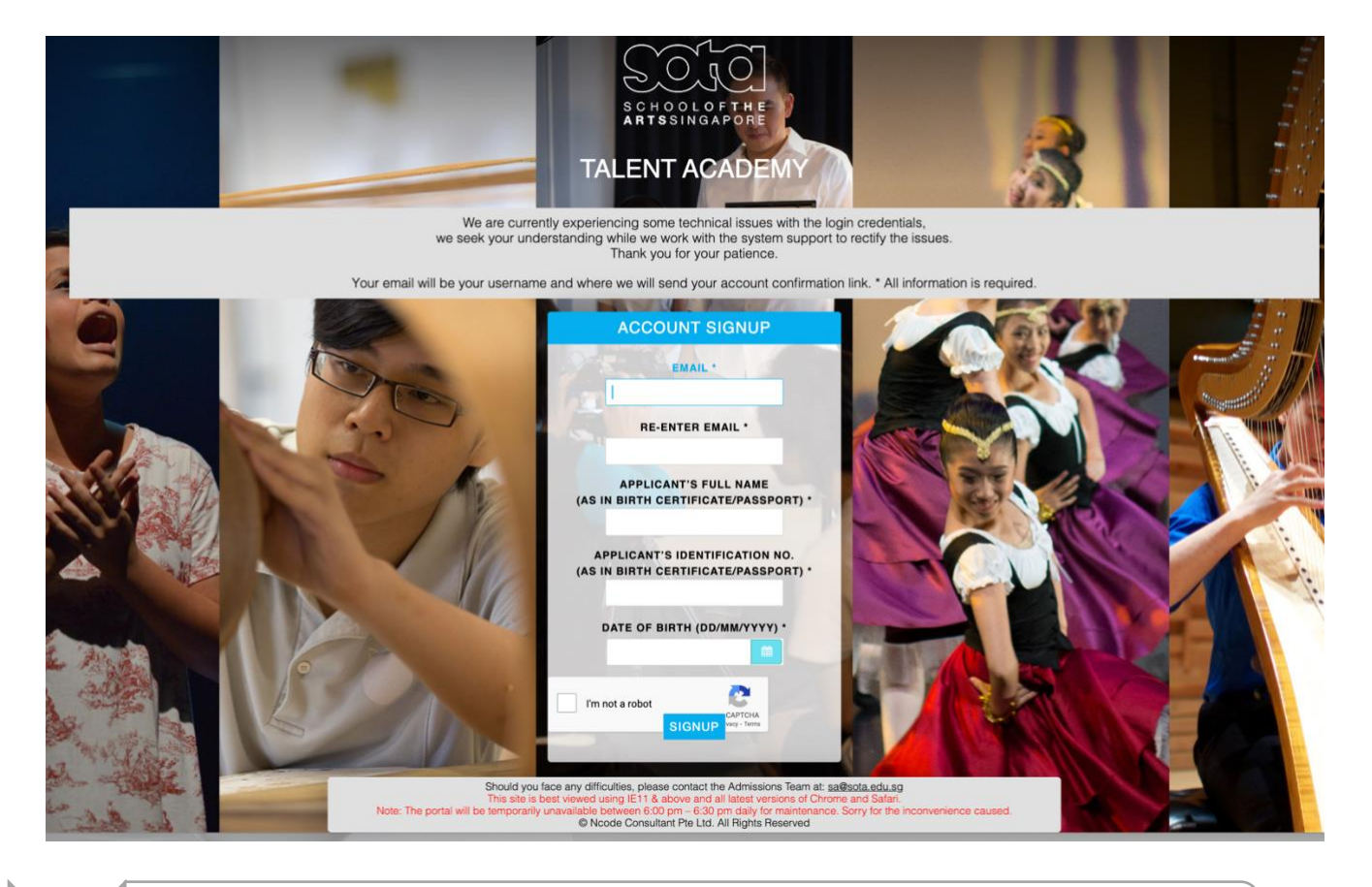

- •Signup for an account from 1 April 9:00 am
- •https://ta.sota.edu.sg/sota\_dsa/AccountSignup.aspx
- •Enter parent's/guardian's email address
- •Enter the applicant's information, not the parent's/guardian's

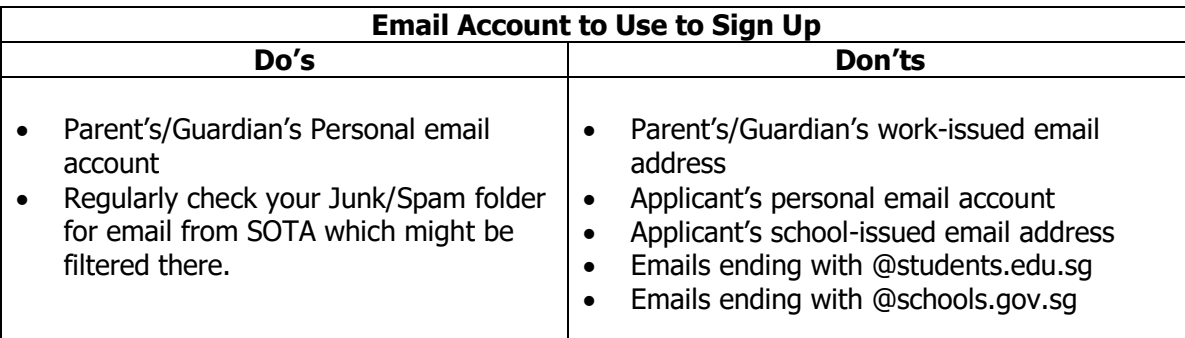

## **Step 2: Log in to the TA Portal**

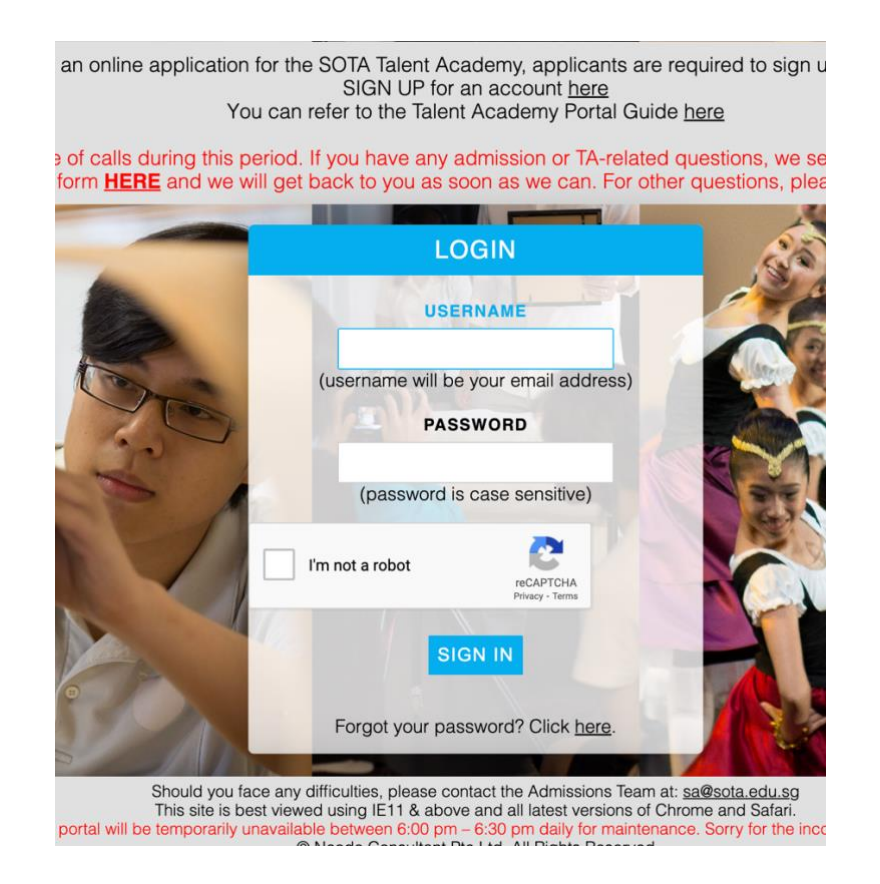

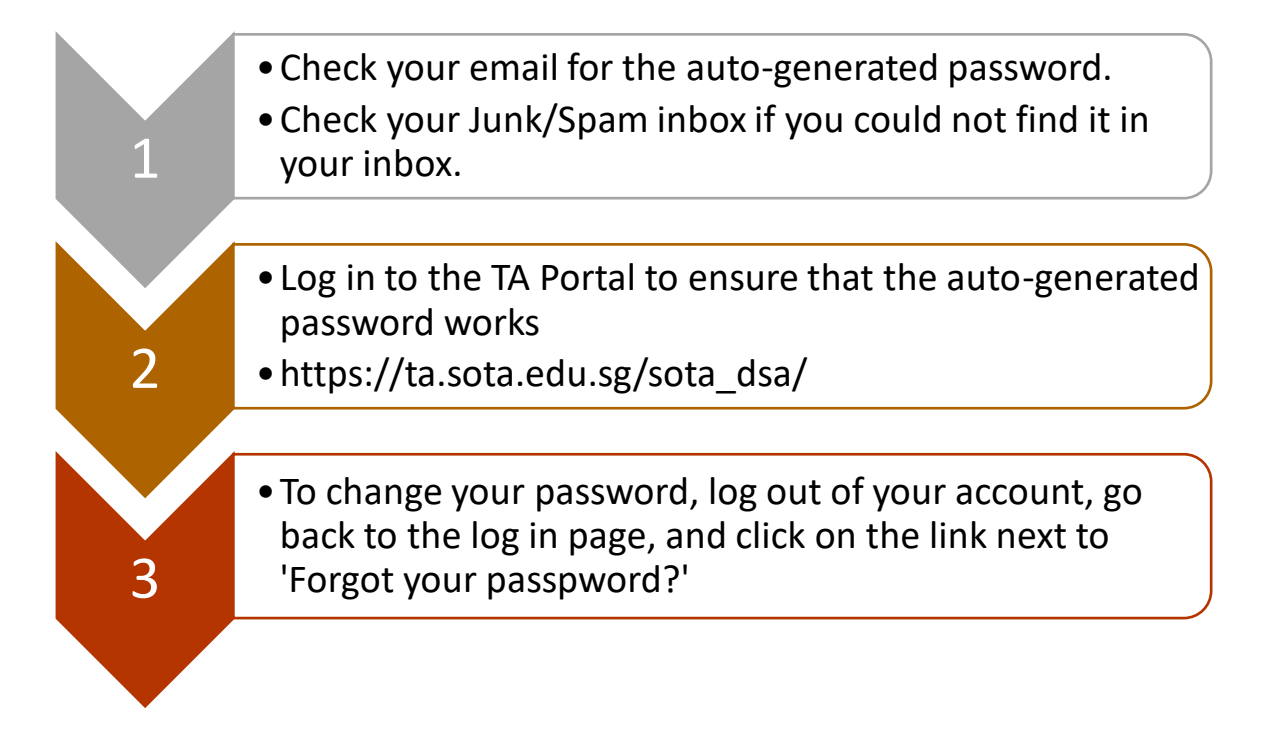

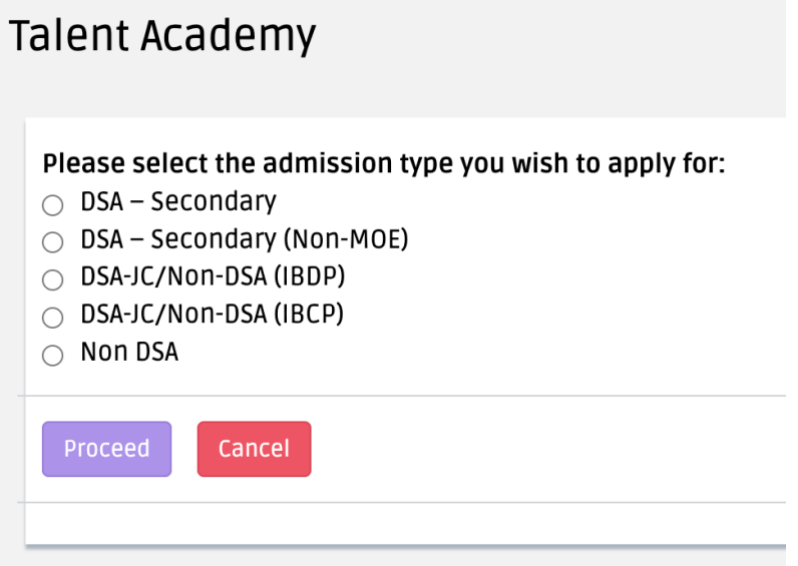

Check the following pages for eligibility criteria if you are unsure:

- [DSA-Secondary](https://www.sota.edu.sg/admissions/talent-academy/dsa-sec)
- [DSA-Secondary \(Non-MOE\)](https://www.sota.edu.sg/admissions/talent-academy/dsa-sec-non-moe)
- [DSA-JC \(IBDP/IBCP\)](https://www.sota.edu.sg/admissions/talent-academy/dsa-jc)
- [Non-DSA \(IBDP/IBCP\)](https://www.sota.edu.sg/admissions/talent-academy/non-dsa)
- [Non DSA](https://www.sota.edu.sg/admissions/talent-academy/adhoc-admission)  Year 2

## **Step 4: Art Form Selection**

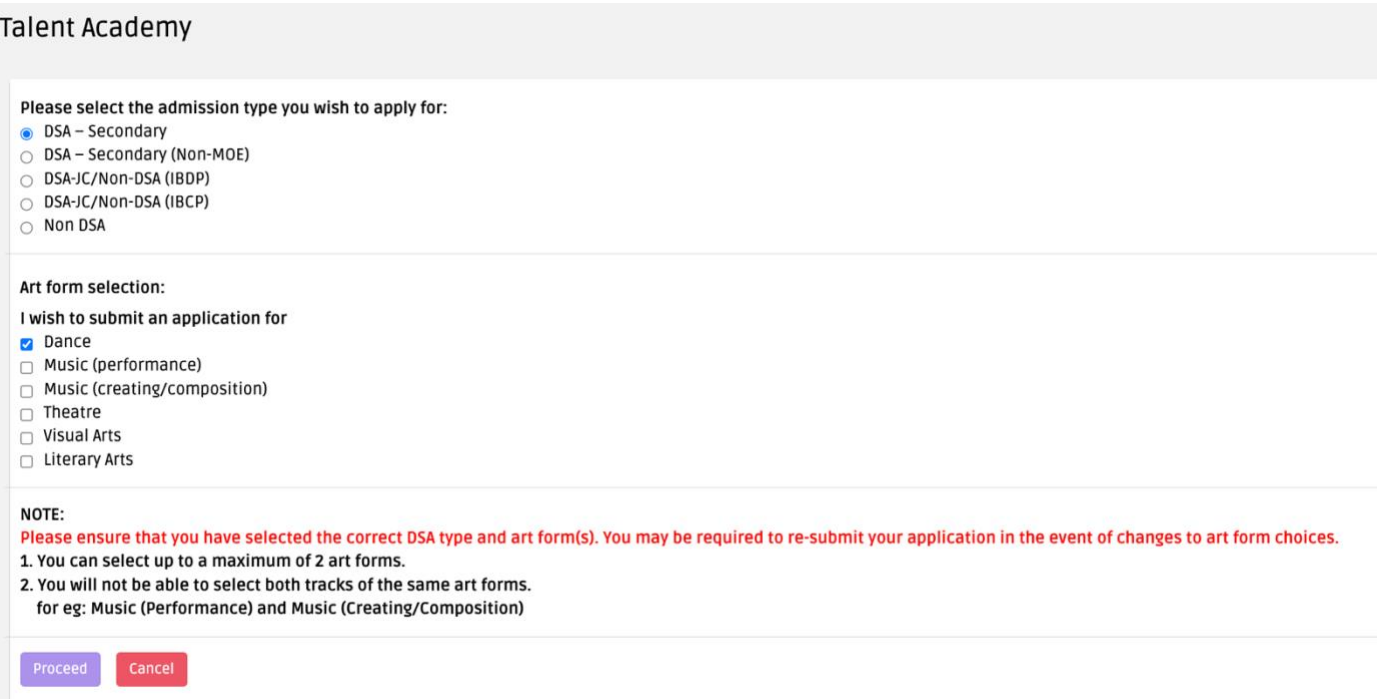

- 1. Once you have selected the admission type, the following will appear.
- 2. Choose the artform or the 2 artforms that you wish to apply to.
- 3. The note in the screenshot will indicate that you may select up to maximum of 2 art forms. However, for Year 2 applicants, you may apply for 1 artform only.
- 4. Click the 'Proceed' button.

## **Step 5: Confirmation Pop-Up**

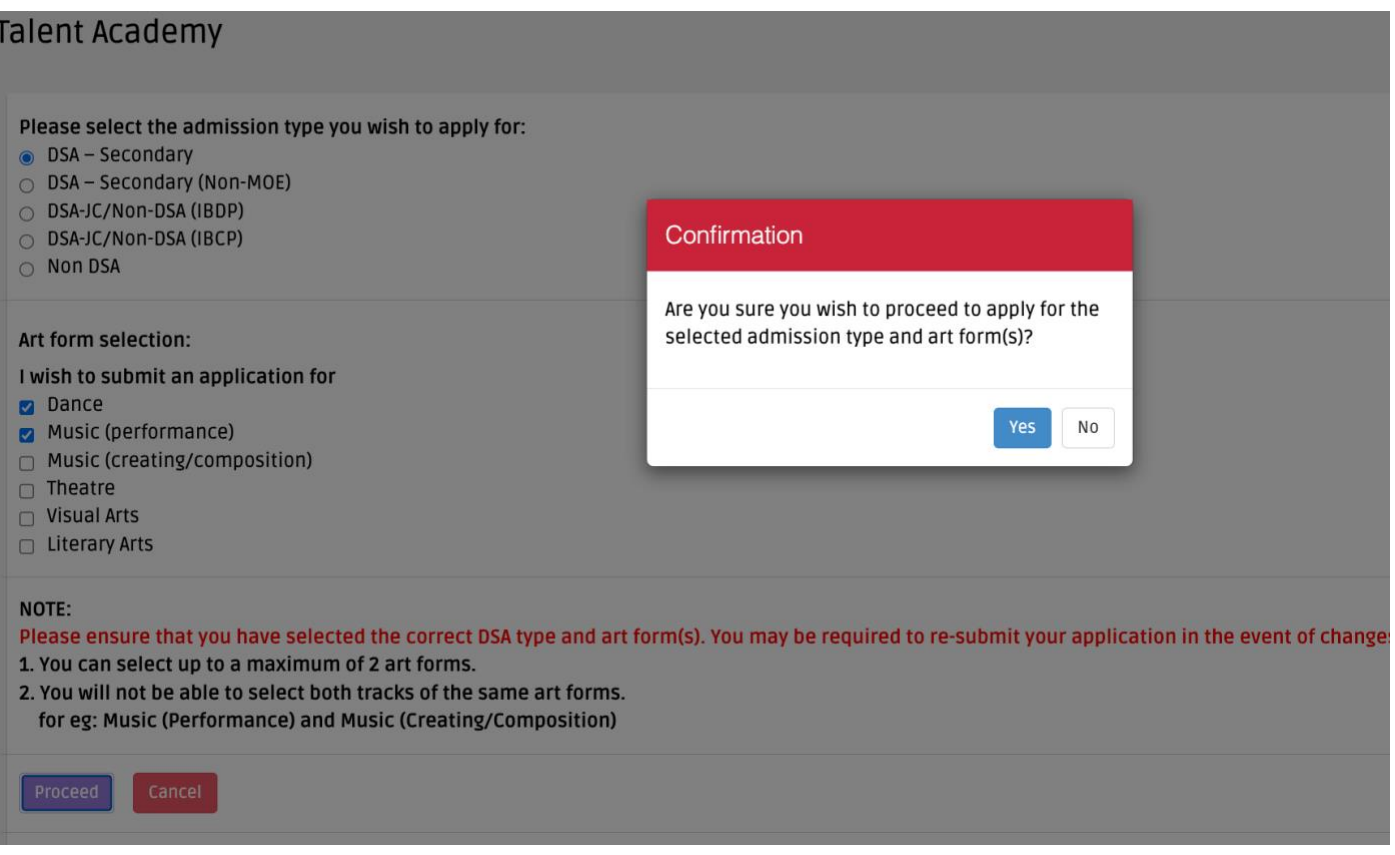

- 1. The following pop-up will appear. If you did not see a pop-up message/notification, please check that your computer set-up allows pop-up notifications by the TA Portal website.
- 2. Click 'Yes' if you wish to confirm.
- 3. Click 'No' to go back to Step 4.
- 4. If you are applying for TWO (2) art forms, you only need to submit ONE (1) application. Choose the 2 art forms when prompted.

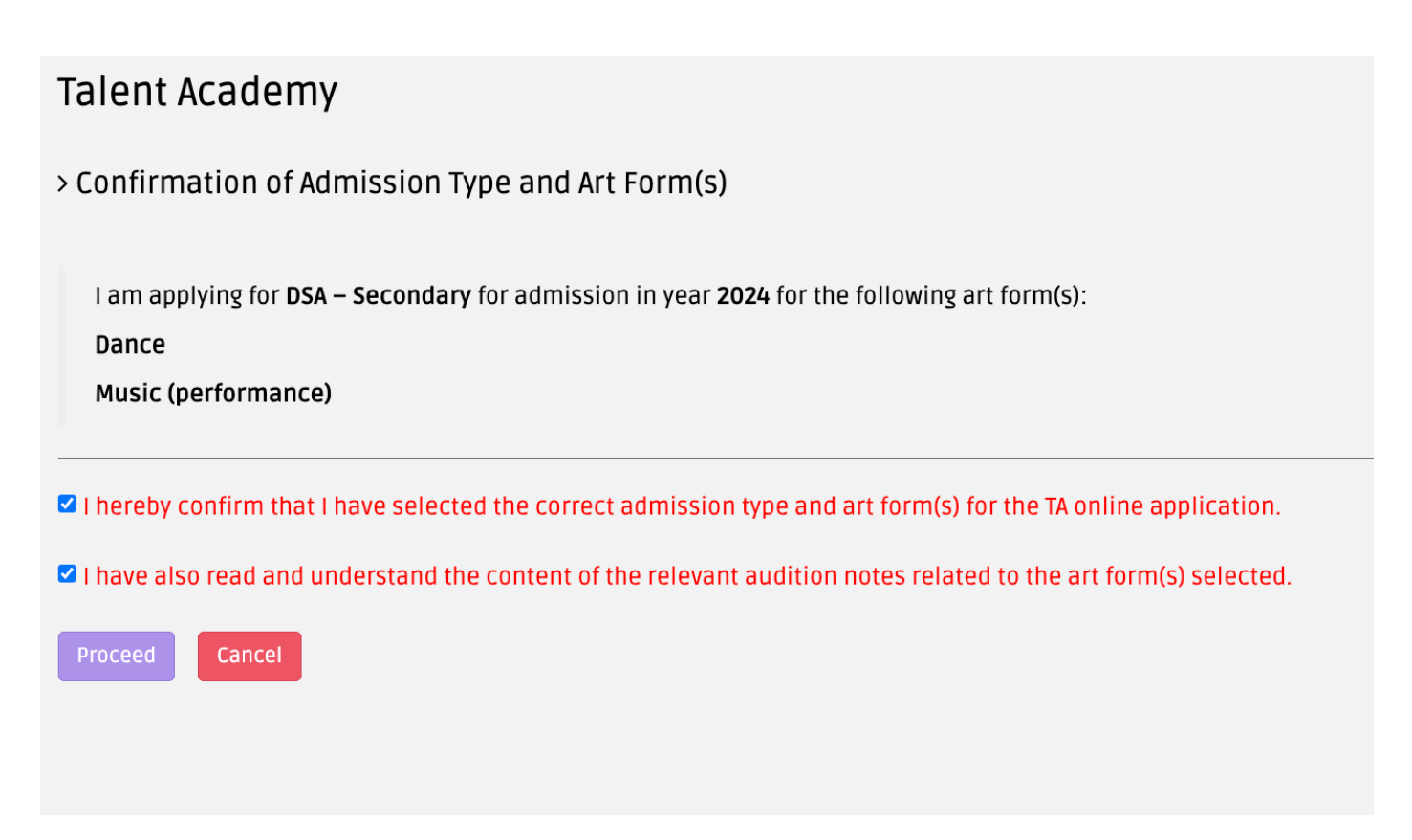

- The 'Proceed' button will only be activated after you have checked the 2 boxes.
- You will not be able to go back to amend your choices once you have clicked the 'Proceed' button.
- You will not be able to apply for a second art form if you have already chosen and confirmed one art form, or have submitted an application for the first art form.
- You will not be able to cancel/withdraw your application once you have confirmed your selections in the portal.
- It takes about 45 minutes to 1 hour to complete the entire application for **ONE** (1) art form, provided that the portfolio submission and all supporting documents have been prepared in advance.
- You can save a section and log out and come back again to complete another section/complete the submission within the application period.

## **Step 7: Sections to Complete**

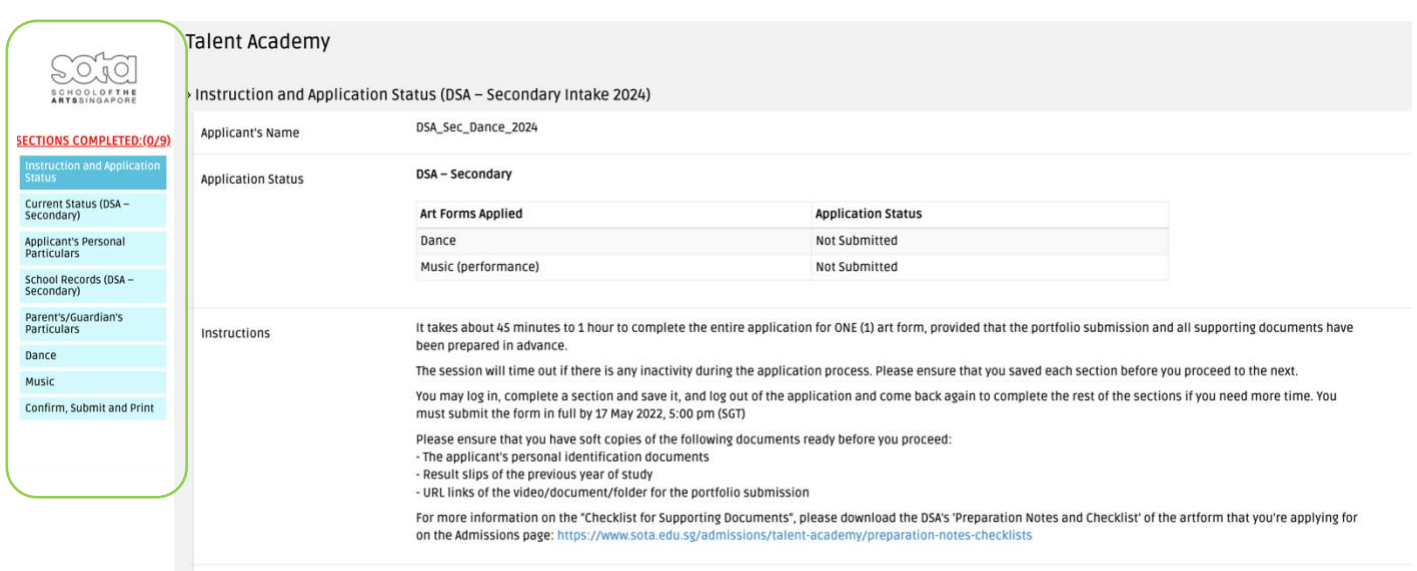

## **Complete all sections of the application form:**

- 1. Current Status
- 2. Applicant's Personal Particulars
- 3. School Records
- 4. Parent's/Guardian's 1 Particulars
- 5. Parent's/Guardian's 2 Particulars
- 6. Art Form 1\*
- 7. Art Form 2\*\*
- 8. Confirm, Submit, and Print

\*/\*\* In this sample guide, applicant has applied for Dance for Art Form 1 and Music for Art Form 2.

### **Step 8: Sections Completed**

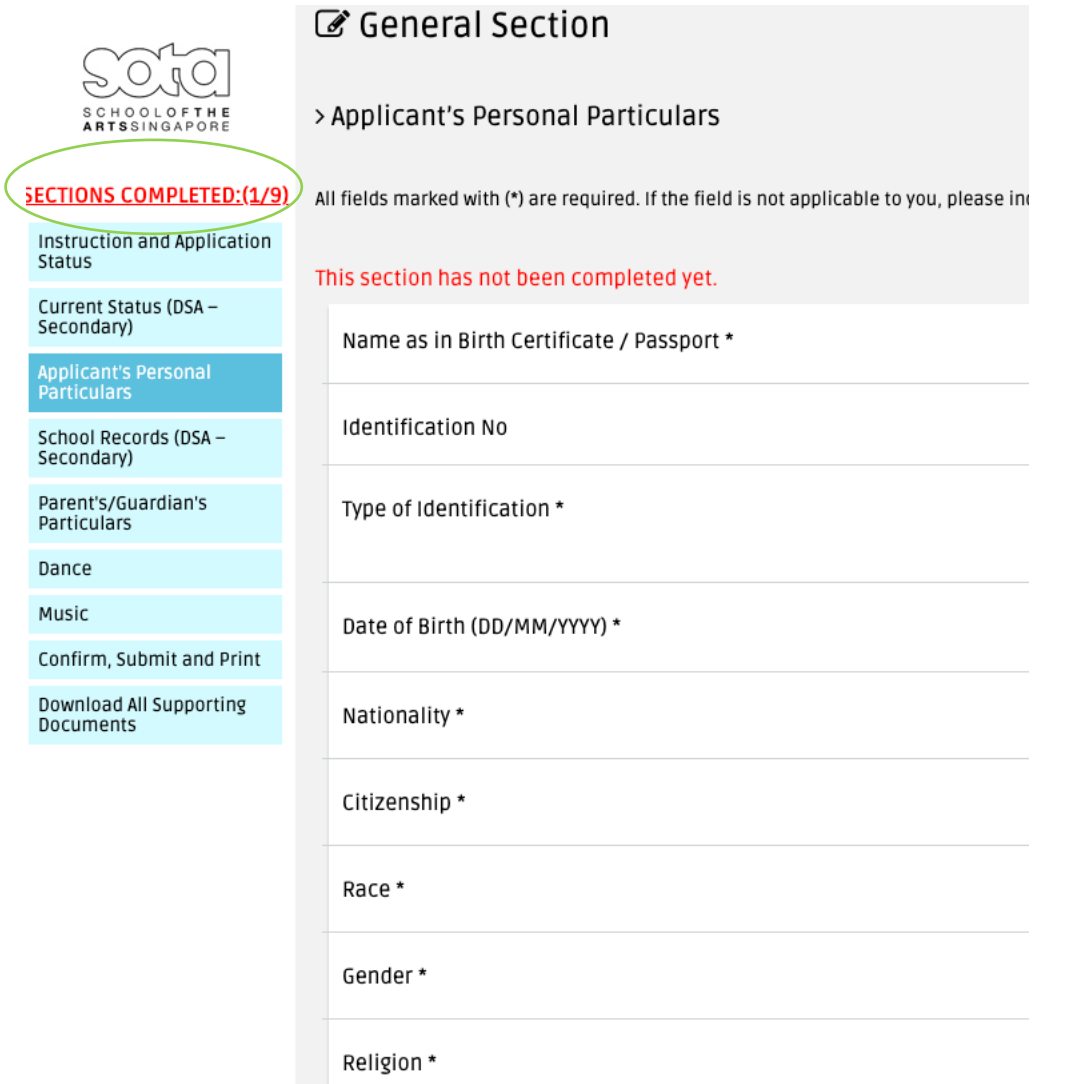

- 1. Once you have completed a section, the counter (circled in green in the screenshot) will indicate the total number of sections completed.
- 2. The total number of sections varies depending on the art form requirement as well as the total number of artforms you are applying for. For example, an applicant applying for 2 art forms will have more sections than an applicant applying for one.

## **Step 9: Section 1 – Current Status**

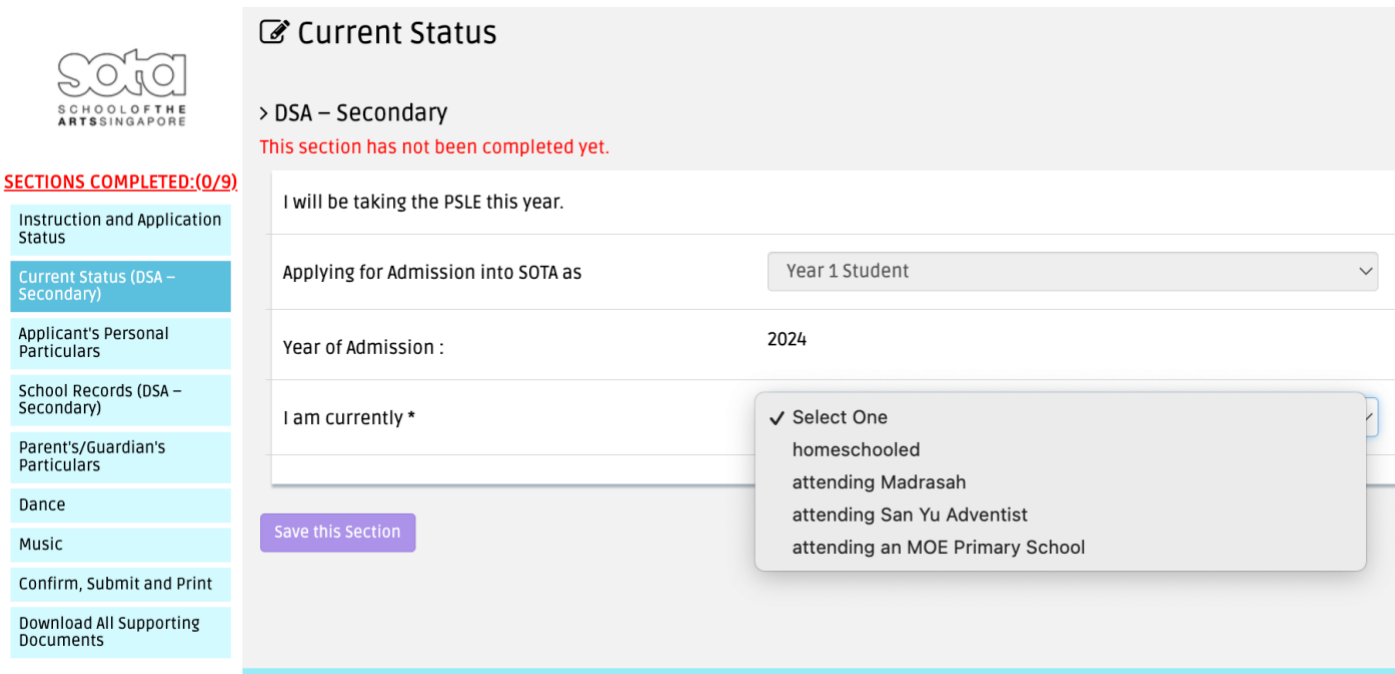

- 1. Click on 'Current Status (DSA-Secondary)' to complete this section. The text differs depending on your admission type.
- 2. Complete this section by choosing the correct status from the dropdown list.
- 3. Click 'Save this Section' once you have made the selection.

## **Step 10: Confirmation Pop-Up**

1. The following pop up will appear. Click 'Ok' to proceed.

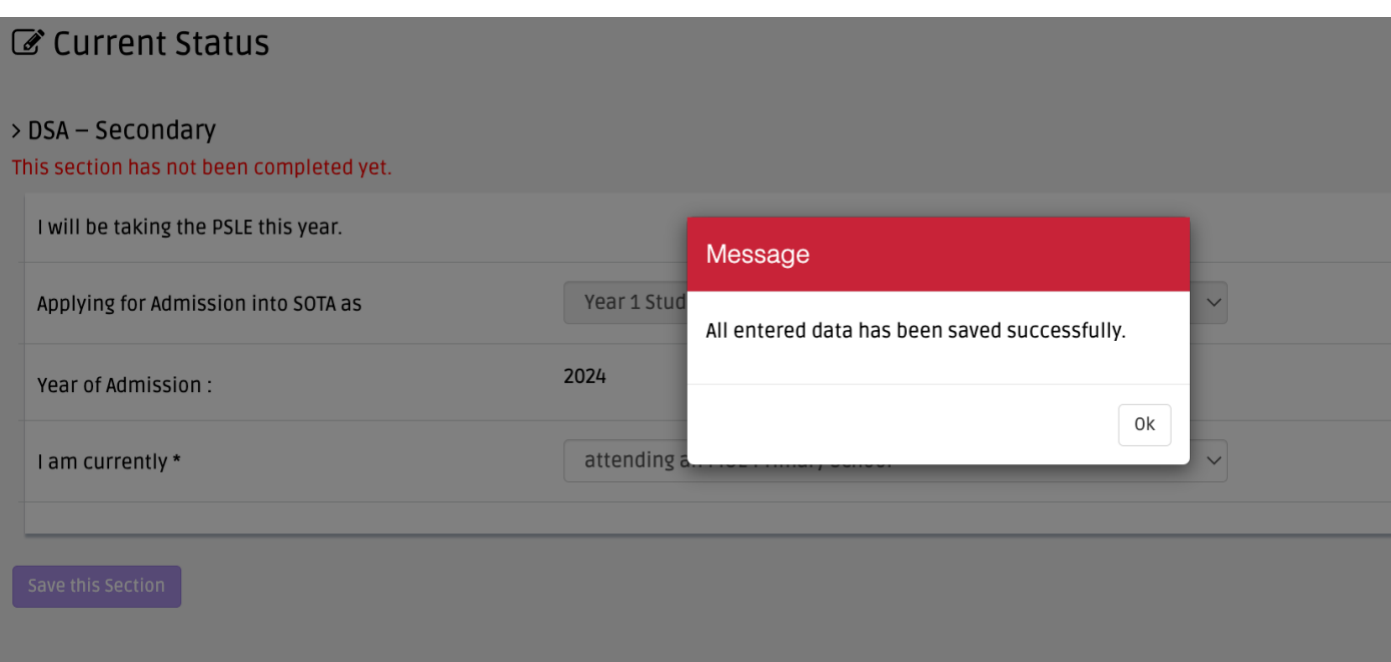

## **Step 11: Section 2 - Applicant's Personal Particulars**

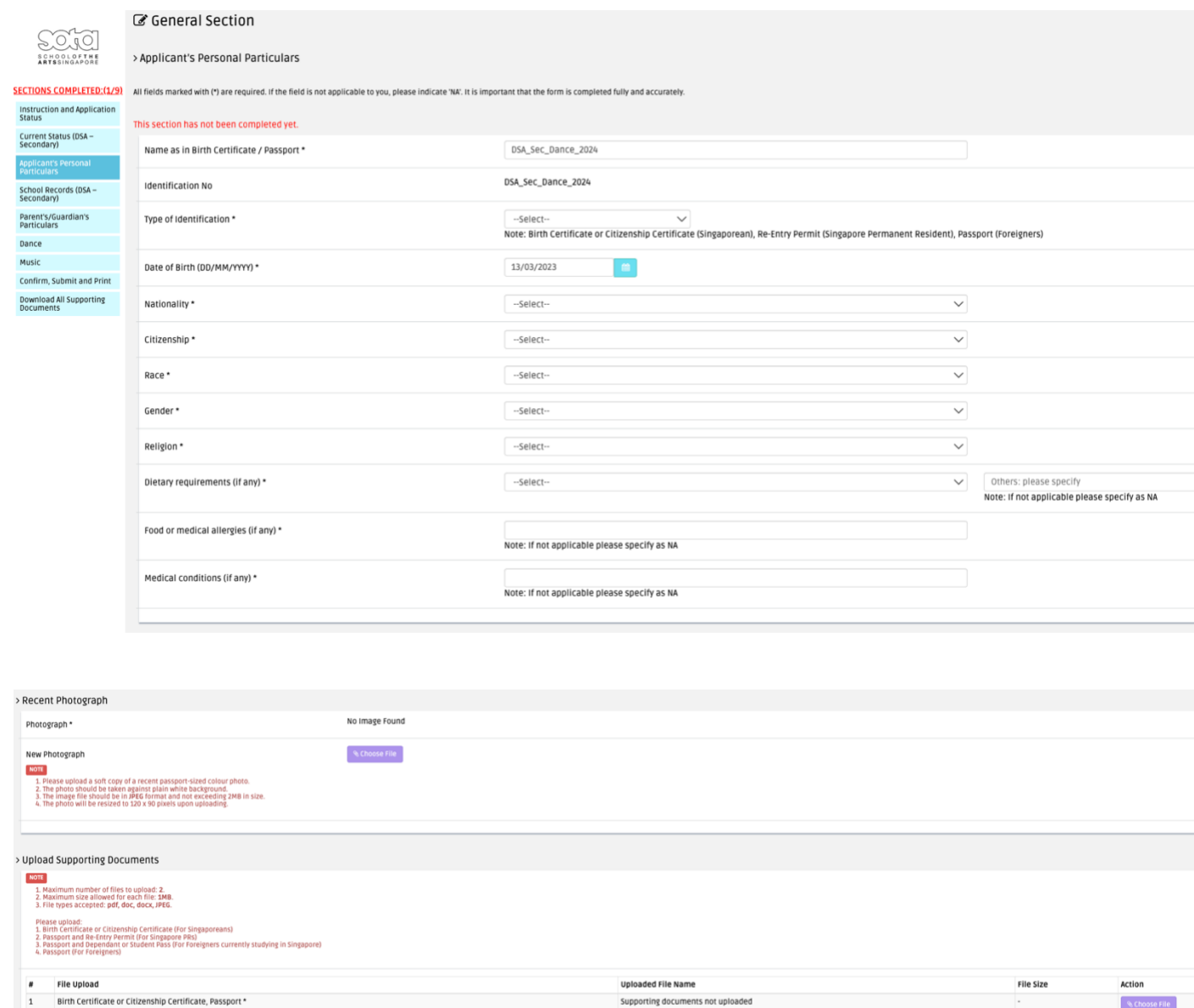

1. When you click on a section tab, the colour of the tab will appear darker than the rest of the tabs.

Supporting documents not uploaded

- 2. Fill out all the required fields and upload the supporting documents.
- 3. Click 'Save this Section'.

Re-Entry Permit or Dependant/Student Pass

# **Step 12: Confirmation Pop-Up**

1. You will see this pop up once you have saved every section successfully.

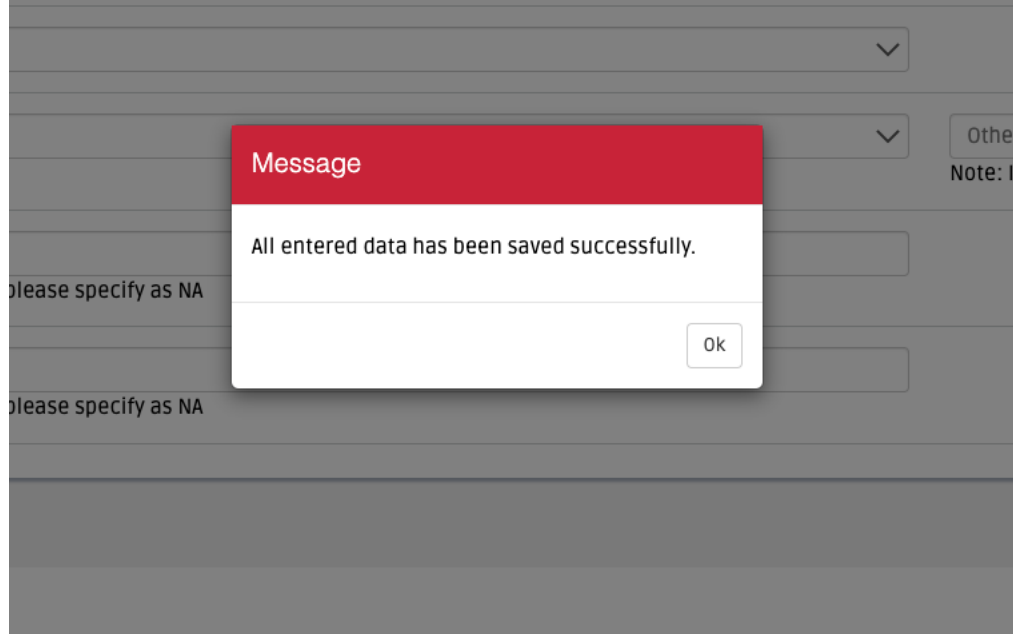

## **Step 13: Section 3 – School Records**

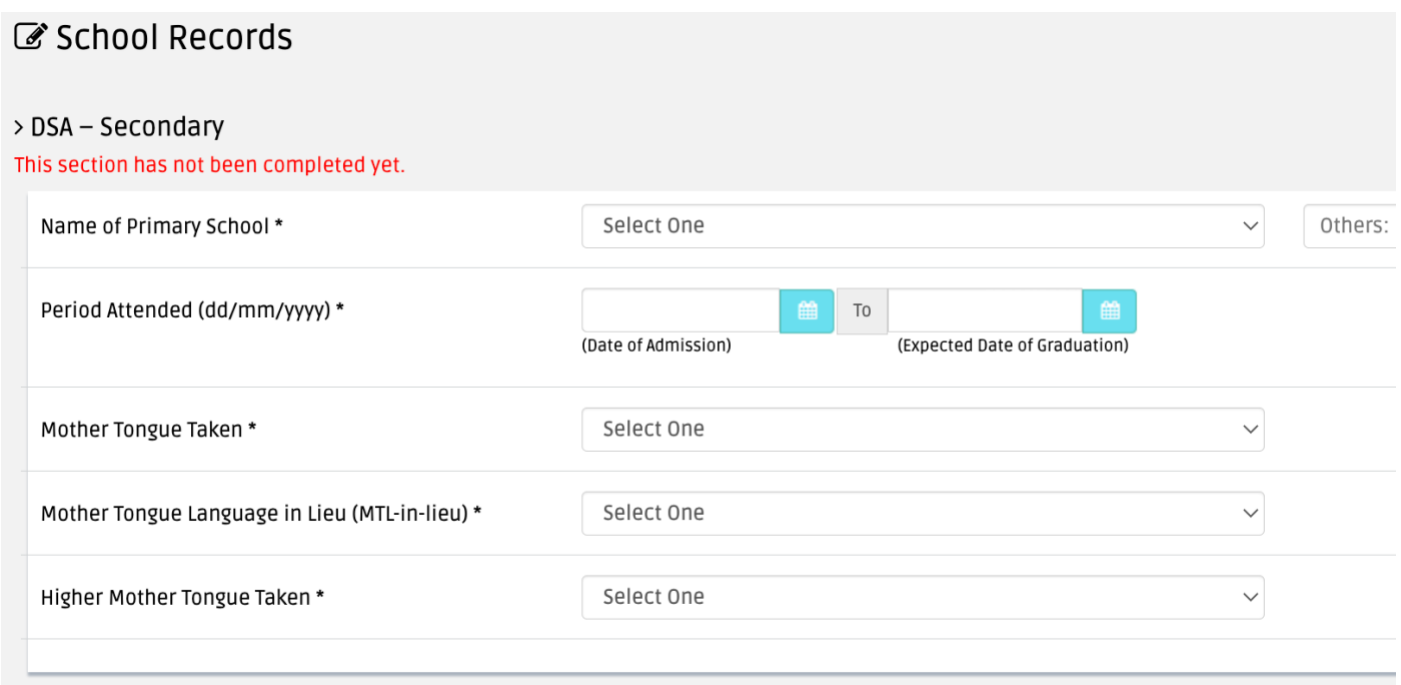

If the name of your school is not listed in the dropdown list, choose 'Others' and type out your school's name in the next textbox. Please type out in FULL, no short cuts/abbreviations.

## **Part A: Total AL Score or Total L1R5 Score**

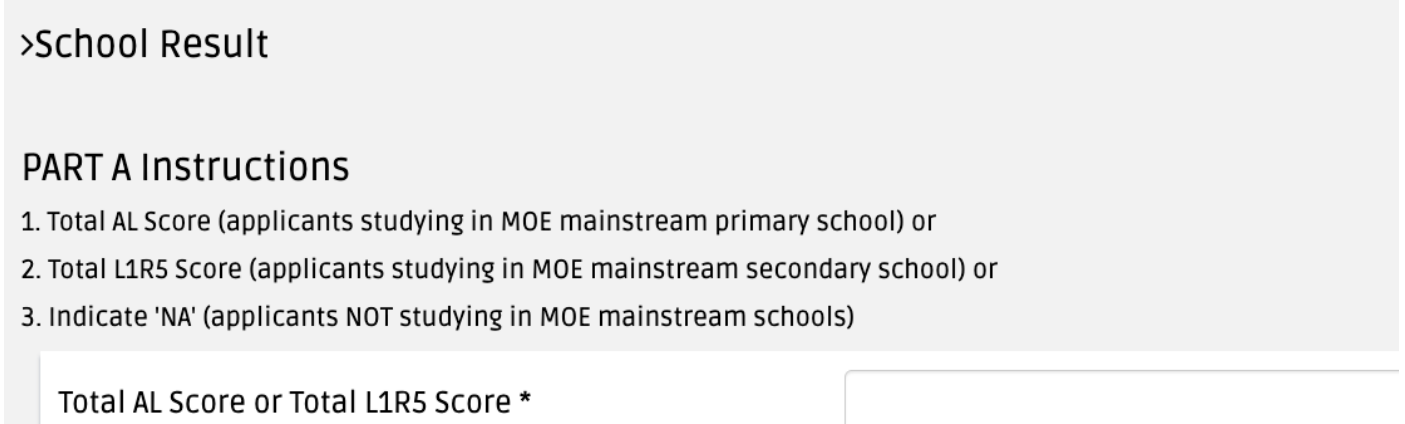

## **Part B: Subjects**

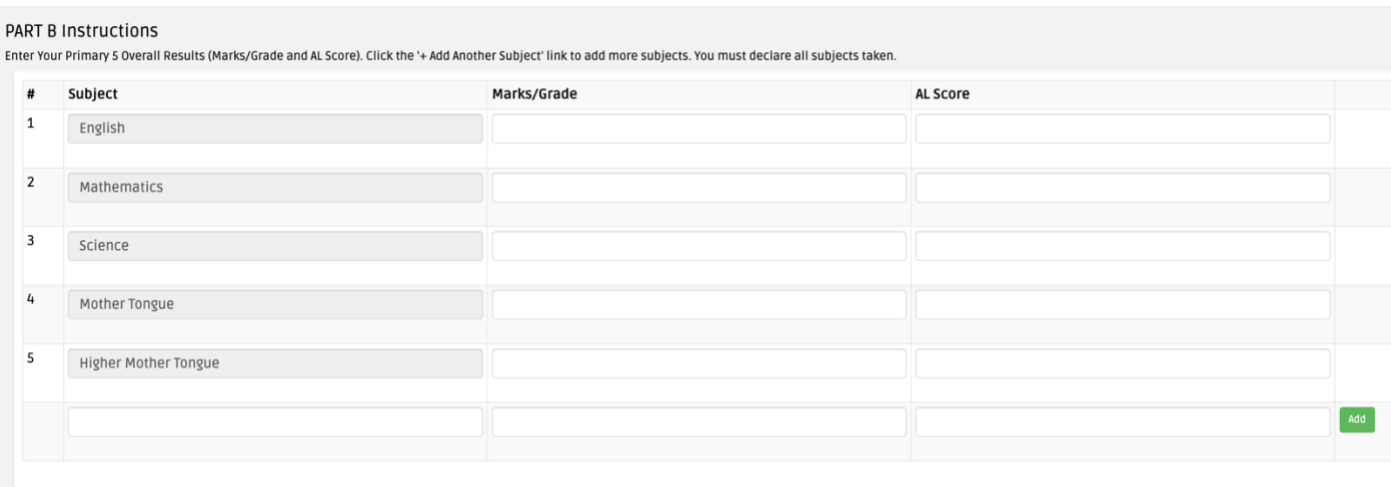

- 1. The first 5 subjects have been preselected for you. Enter the marks/grade and AL Score.
- 2. If you have additional subjects, type out the subject, enter the marks/grade and AL Score. Enter 'NA' for any fields that are not relevant.
- 3. Click the 'Add' button.

## **Part C: Supporting Documents**

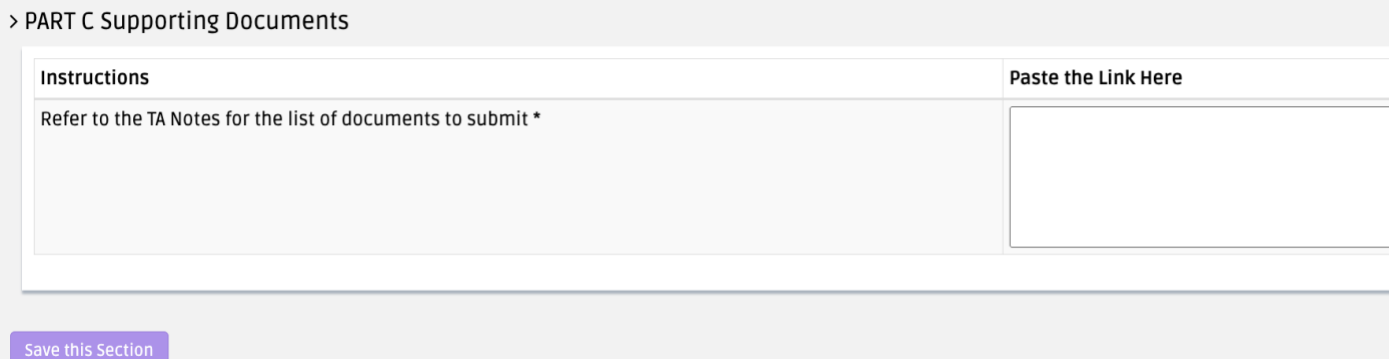

1. Please refer to the TA Preparation Notes & Checklist for more information.

## **Step 14: Section 4 – Parent's/Guardian's Particulars**

From TA 2024 onwards, applicants are required to submit information of BOTH parents, if applicable.

For parents who have shared custody or have equal rights to make decisions for the applicant, please ensure that both parties are aware of the applicant's application to SOTA.

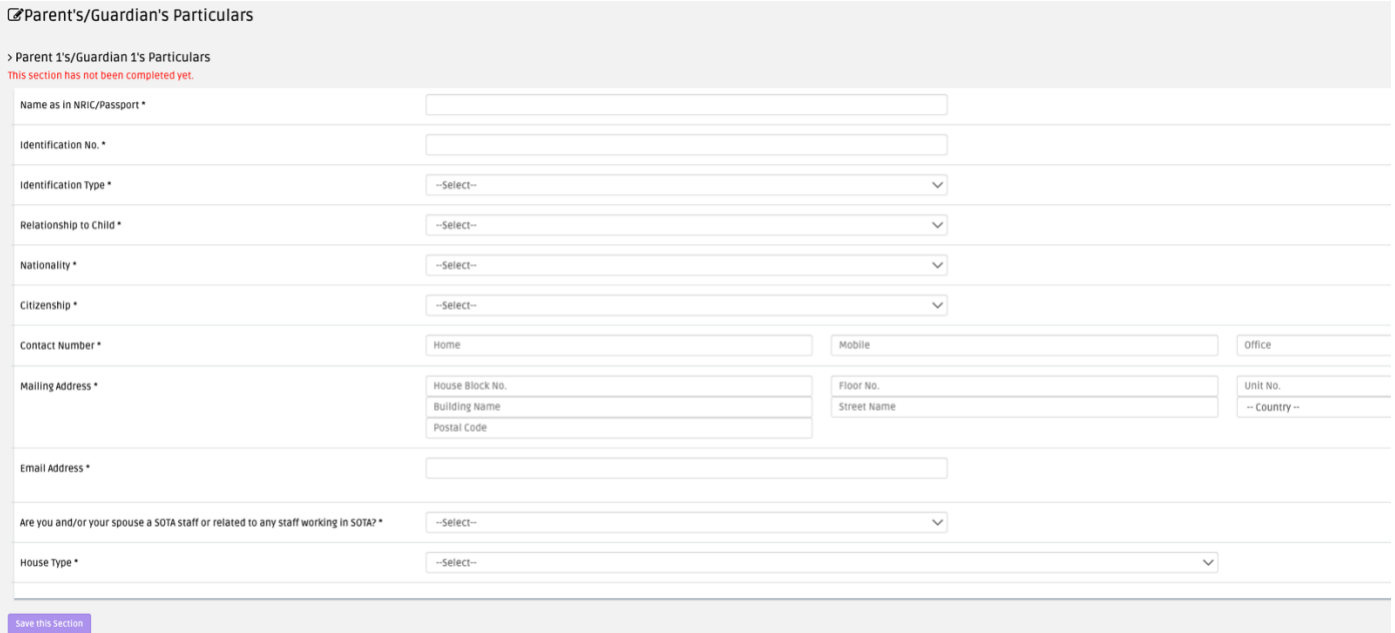

## **Step 15: Section 5 – Art Form 1**

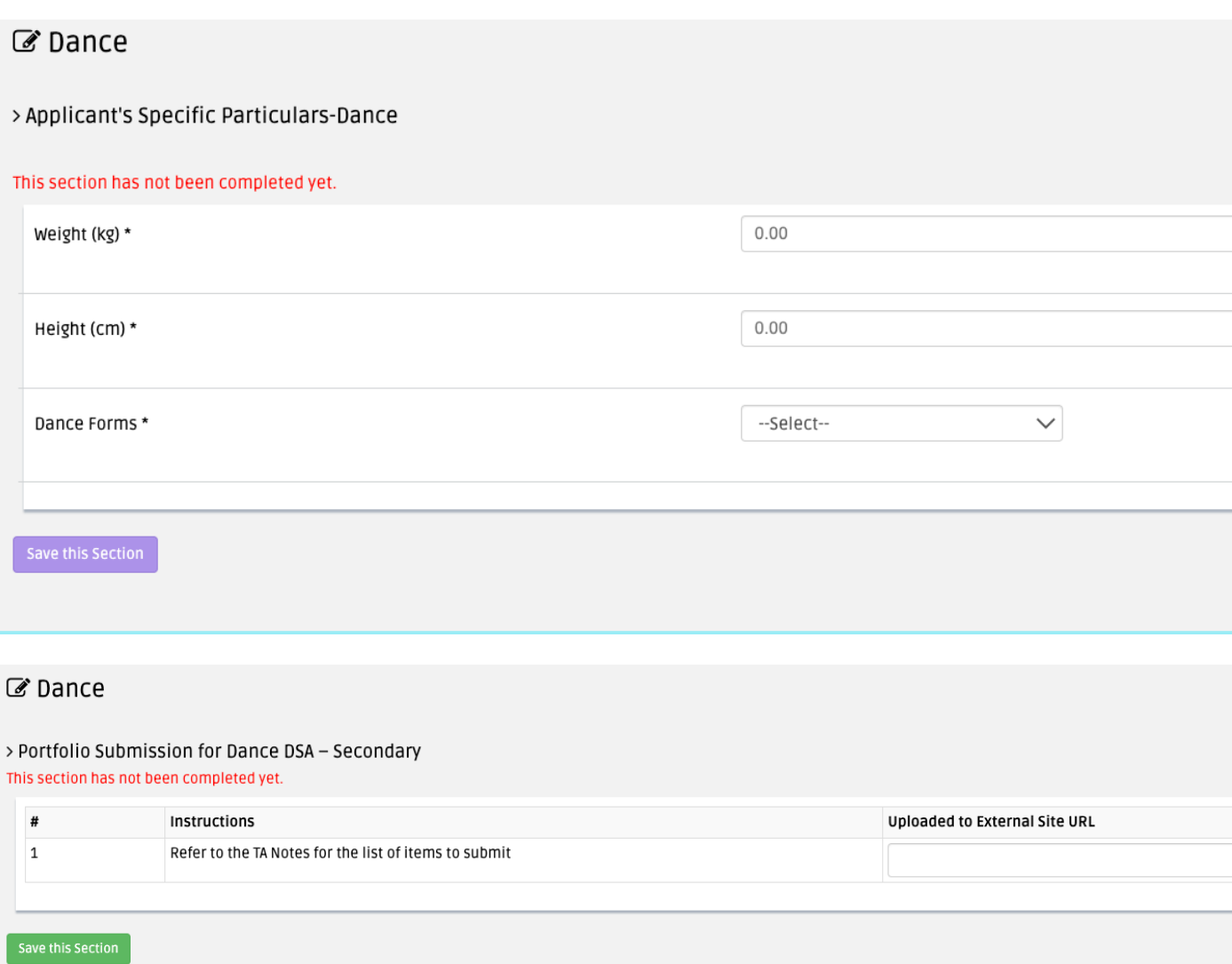

## **Step 16: Section 6 – Music**

# *■* Music > Choice of Instrument for Music (performance) This section has not been completed yet. Please select the instrument \* --Select--Save this Section

## Music (performance)

#### > Portfolio Submission for Music (performance) DSA - Secondary This section has not been completed yet.

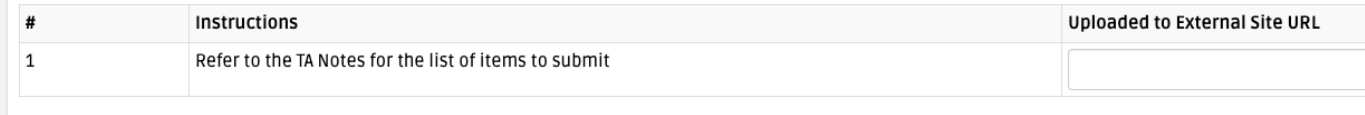

## **Step 17: Pop-Up Notification**

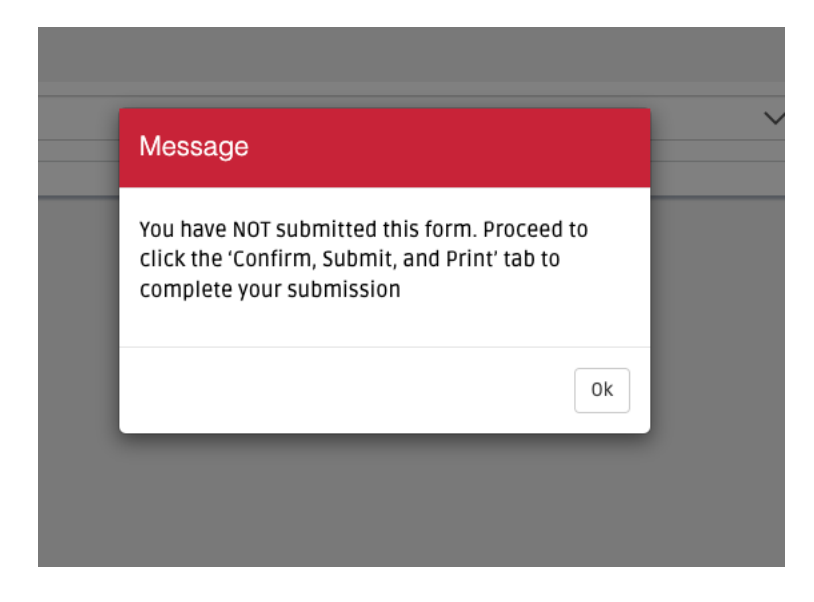

Once you have completed and saved the final section, which is the art form section, this pop-up will appear to remind you that while you have completed all sections, you have **NOT** submitted the application. Click 'OK'.

#### **Step 18: Section 7 – Confirm, Submit and Print**

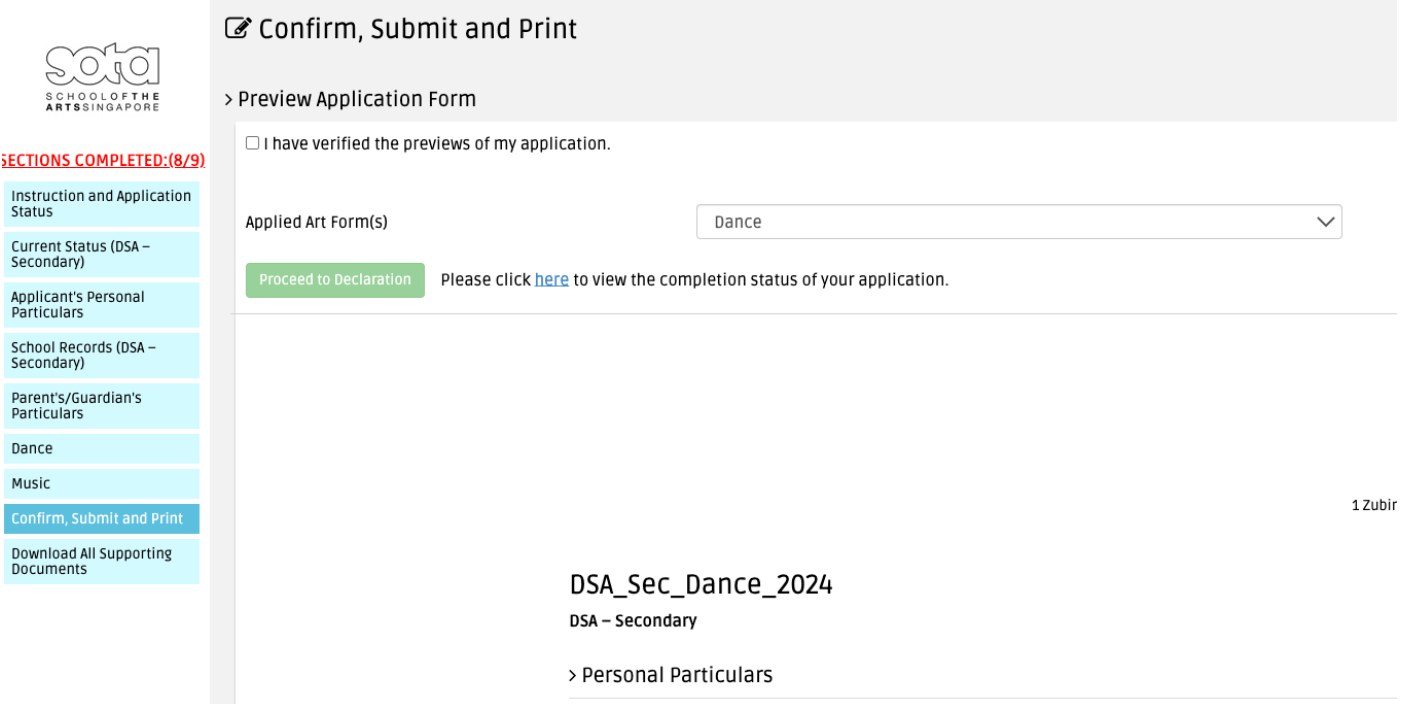

- 1. Complete your application by clicking the Confirm, Submit and Print tab on the right side of your screen.
- 2. Verify the preview of your application form. If you applied for 2 artforms, the dropdown list will contain the 2 artforms. Click on an artform to see the preview.
- 3. If everything is okay, tick the checkbox to activate the 'Proceed to Declaration' button.
- 4. Click on the button to submit.

## **Step 14: Section 8 – Confirm, Submit and Print**

# \*The declaration page has been updated for 2024. The content will differ from the screenshot below.

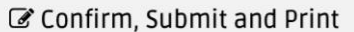

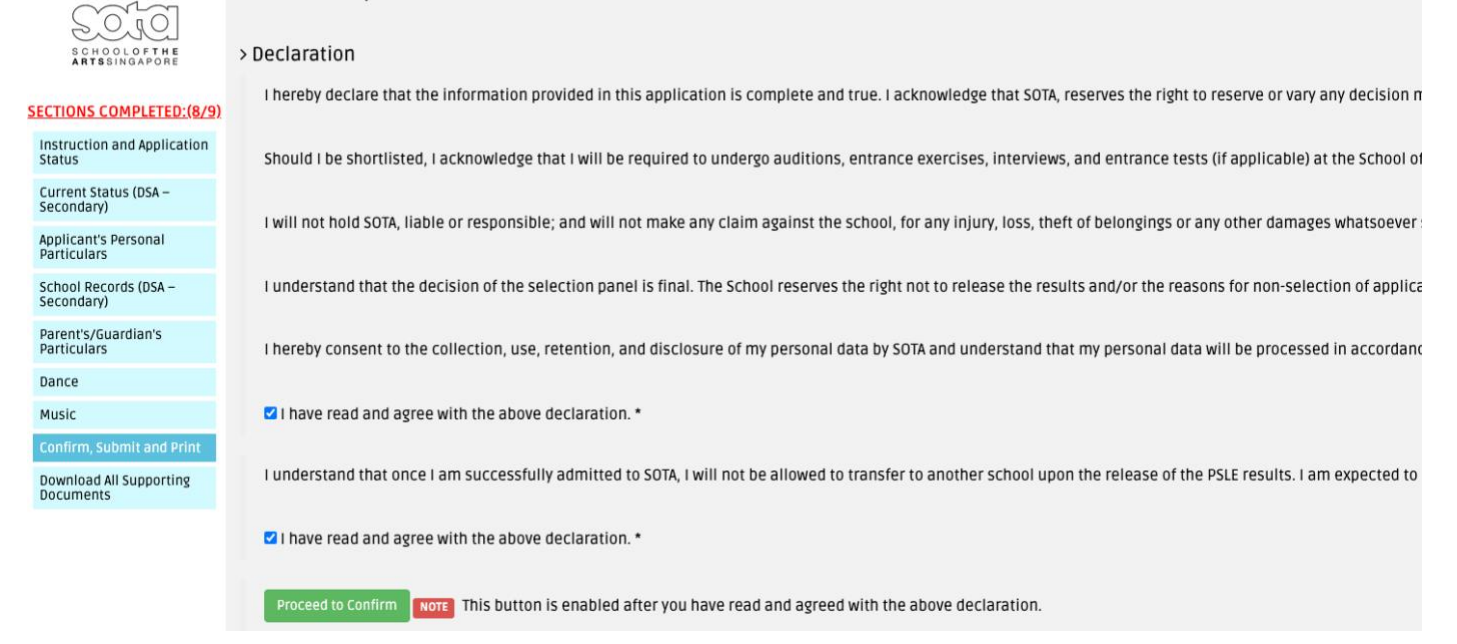

- 1. Read the Declaration.
- 2. Click on the checkboxes to activate the 'Proceed to Confirm' button.
- 3. Click on the button to proceed.

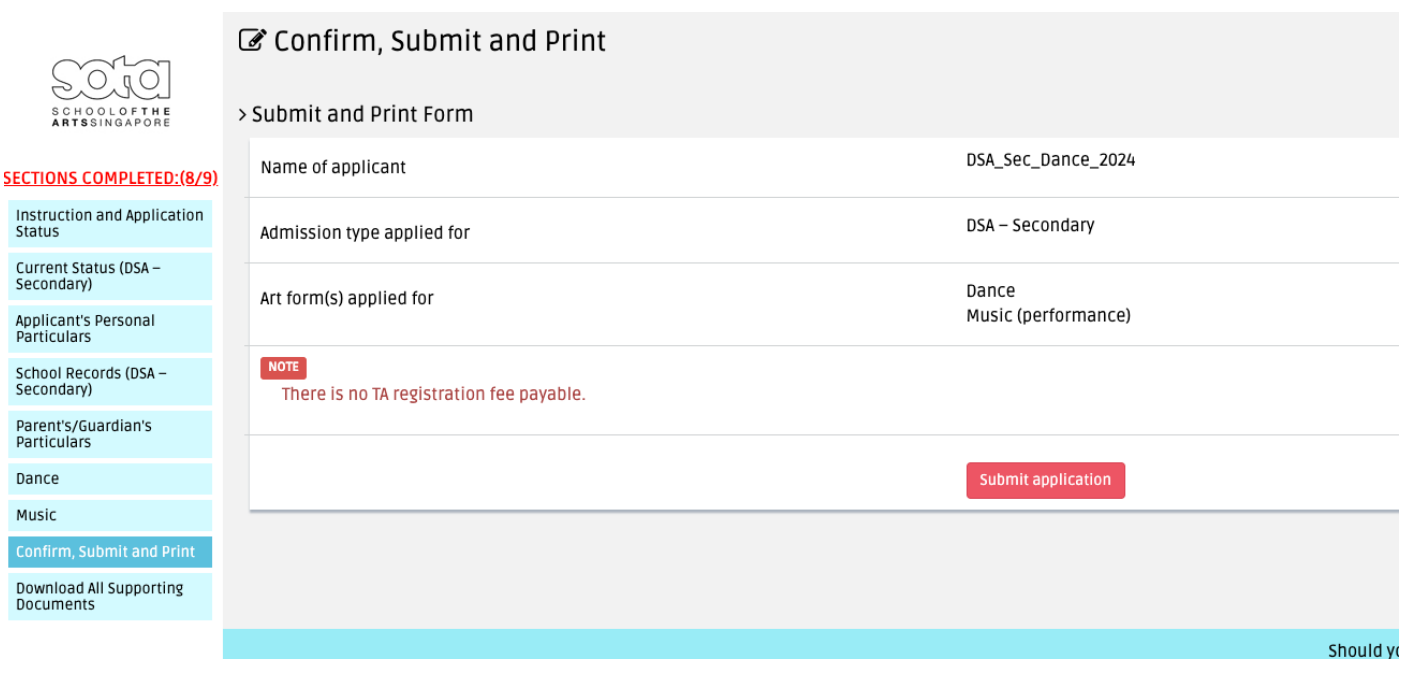

1. Click the 'Submit application' button to submit your application.

## **Step 15: Pop-Ups**

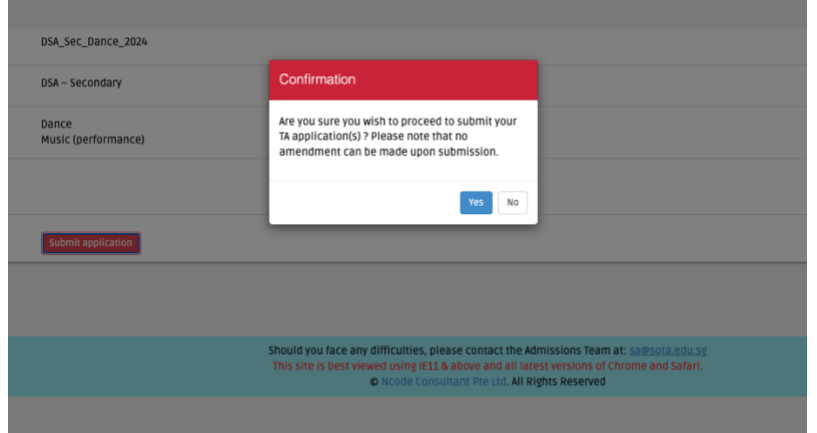

1. The following pop-up will appear. Click 'Ok'.

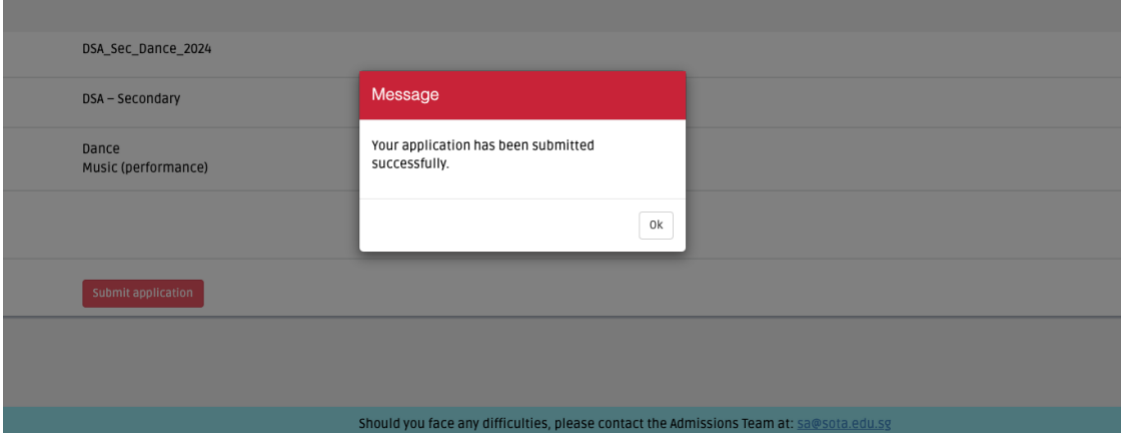

2. Followed by this pop-up. Click 'Ok'.

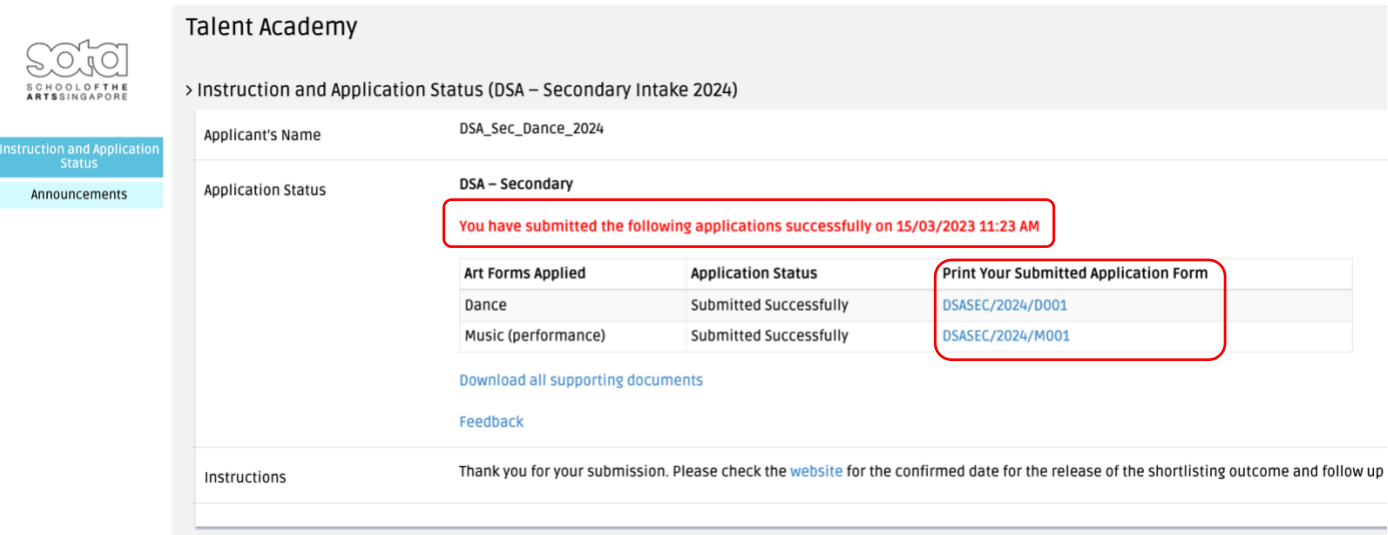

- 3. You will be directed to this page/screen once you have submitted your application successfully. You may proceed to print the application form or log out of your account.
- 4. Please note that for '**Download all supporting documents**', only documents that you have uploaded directly to the portal will be available for download. Items that are shared via external links will not be available.